# **BassCADe-Subwoofersimulation**

# **Beispiel Bandpass-System**

#### **Revisions History:**

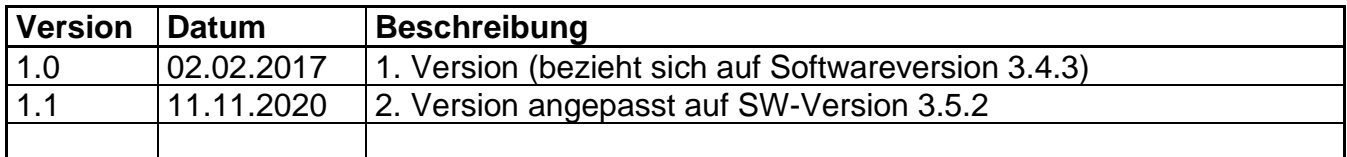

Alle Warenzeichen sind Eigentum ihrer Inhaber, es wird nicht speziell auf diese Trademarks hingewiesen.

Alle Inhalte wurden von mir nach bestem Wissen zusammengetragen. Aber auch mir kann mal ein Fehler unterlaufen. Deshalb kann ich keine Gewähr für die Richtigkeit übernehmen. Für Schäden oder ähnliches, die durch Angaben hier entstehen, schließe ich jede Haftung aus.

Die Inhalte sind urheberrechtlich geschützt, deren Nutzung ist ausschließlich dem nichtkommerziellen Bereich vorbehalten. Jegliche Übernahme von Inhalten (auch in Auszügen) ist ohne meine ausdrückliche, schriftliche Erlaubnis nicht gestattet!

## **Inhalt**

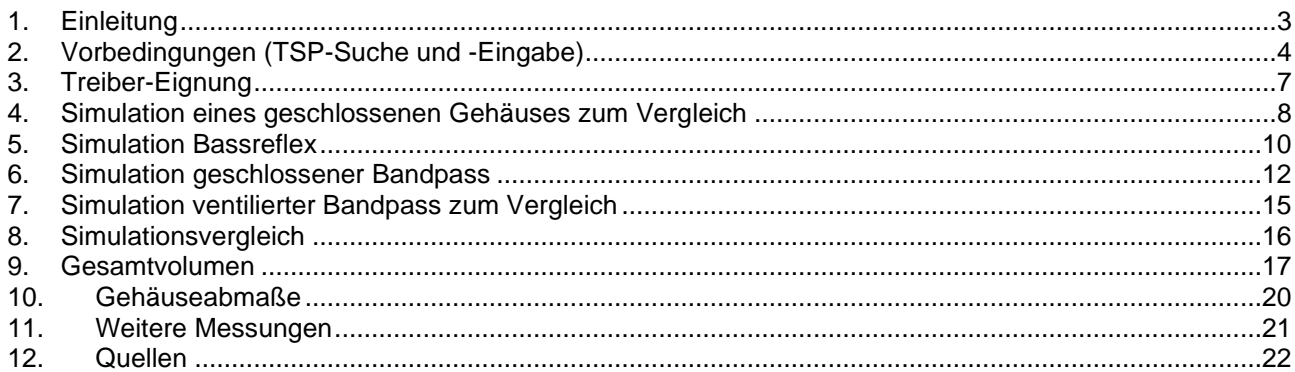

Sollte noch irgendetwas unklar sein, weil noch Hinweise in dieser Hilfe fehlen, dann bitte eine E-Mail (siehe auf meiner Webseite unter www.selfmadehifi.de/hifindex.htm#impress) an mich senden, damit ich diese Beschreibung eventuell ergänzen kann.

### <span id="page-2-0"></span>1. Einleitung

Mit BassCADe kann man einfach das Verhalten von dynamischen Lautsprechern in Volumen berechnen und simulieren.

Dieses Dokument soll dabei zeigen wie die Boxensimulation in BassCADe einfach und schnell funktioniert.

In diesem Beispiel gehe ich von einem aktiven, geschlossenen Bandpass-System aus, das in ein Car-Subwoofer-Gehäuse gebaut werden soll. Ich habe mich hierzu an das Boxenprojekt 4 von meiner Webseite [1] angelehnt.

Grundsatz: Man sollte den Lautsprecher abhängig vom gewünschten Einbau und der Umgebung auswählen und nicht umgekehrt.

## <span id="page-3-0"></span>2. Vorbedingungen (TSP-Suche und -Eingabe)

Nach dem Start des Programms hat man über viele Buttons direkten Zugriff auf die wichtigsten Module. Sonst sind alle Module über das Menü erreichbar.

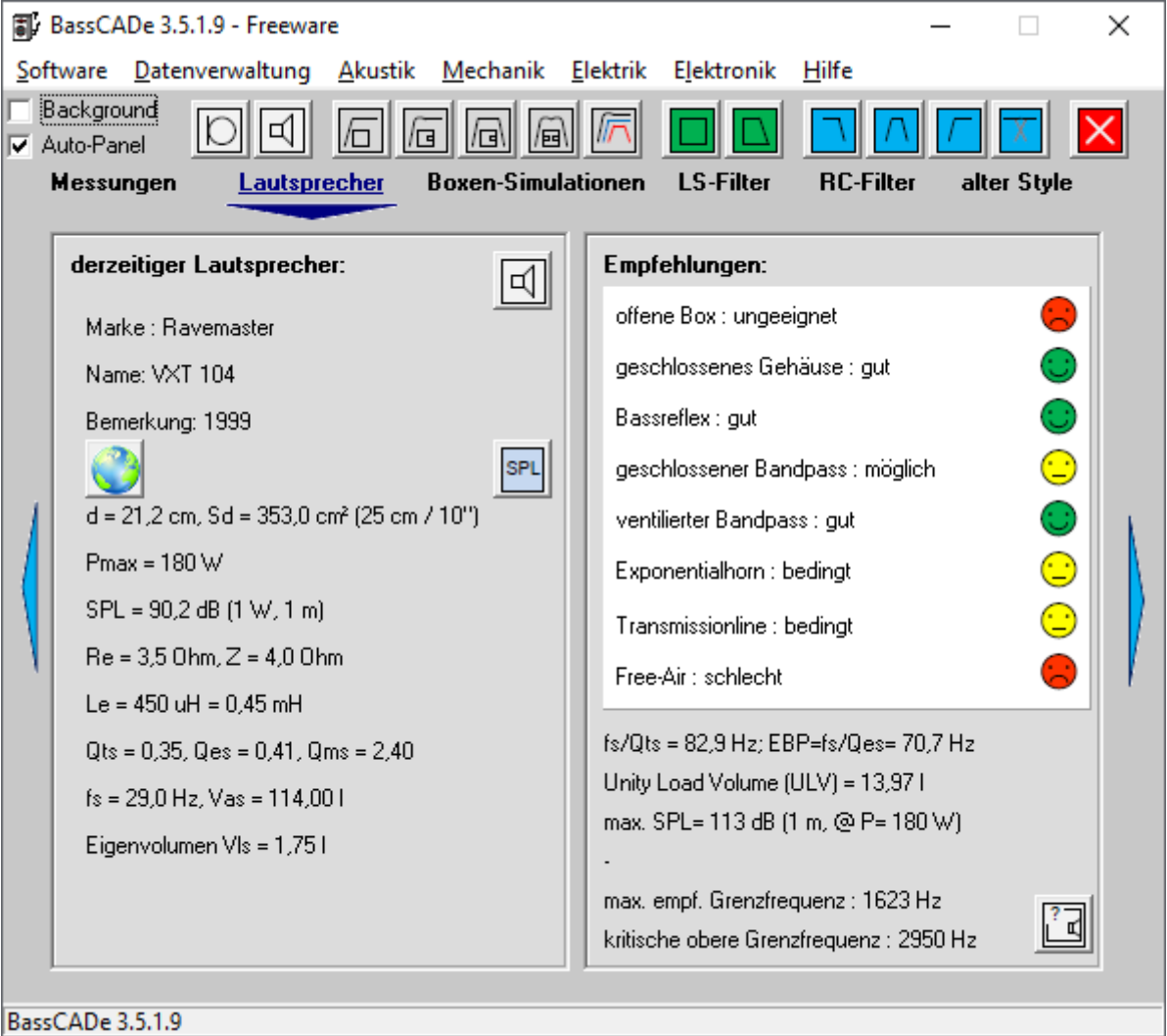

Im Hauptfenster sind 6 Tabs (Messungen …) vorhanden, die man auswählen kann, um alle relevanten Informationen zum jeweiligen Inhalt zu sehen. Hier sind auch Buttons zum Schnellzugriff vorhanden, um ein Modul zu öffnen.

Zuerst startet man in BassCADe bei einer Boxensimulation mit einem Klick auf das Lautsprecher-Symbol oder im Menü unter Datenverwaltung/TSP, um die relevanten Lautsprecherdaten, die Thiele-Small-Parameter (kurz TSPs) einzugeben oder auszuwählen. Nur mit diesen Werten lässt sich eine halbwegs sinnvolle Aussage zur Verwendung des jeweiligen Lautsprechers treffen. Sie bekommt man üblicherweise vom Hersteller, einige lassen sich auch mit einem Messsystem selbst aufnehmen.

Der einfachste Weg ist, alle Daten direkt einzutippen und alles mit dem OK-Button (grüner Haken) zu bestätigen. Von den Tausenden mitgelieferten Datensätzen kann man auch mit "Datei öffnen" anhand des Herstellers und Treibernamens auswählen.

Die Auswahl über die integrierte parametrische Suche ist die eleganteste Methode. Mit der LS-Suche (Lupen-Button) erweitert sich das Fenster und rechts können alle Suchparameter vorgegeben werden. Das Ergebnis sind die UND-verknüpften Resultate jedes Filters.

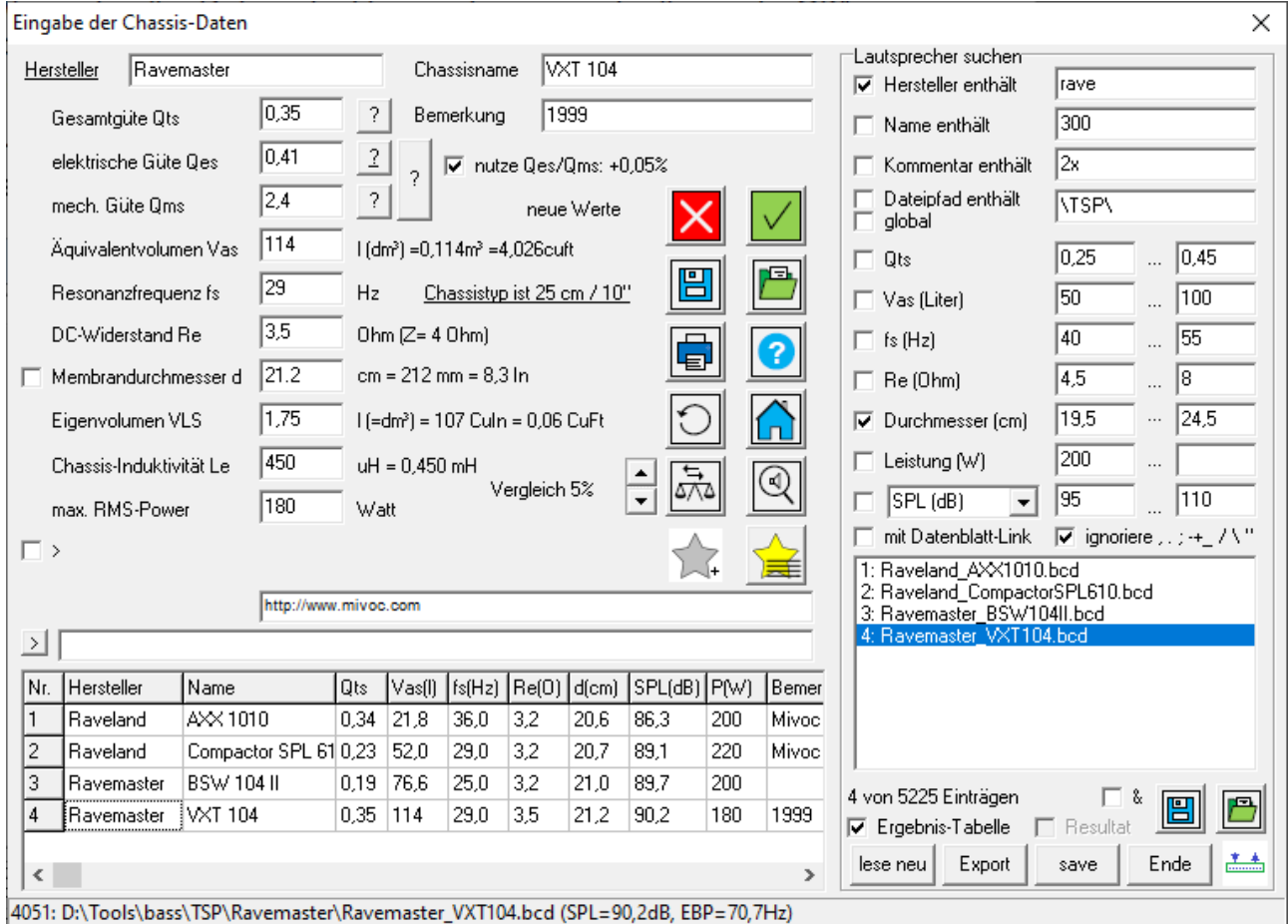

Diese Suchparameter können als "Filter" selbst auch in Konfigurationsdateien gespeichert werden.

Es sind auch bereits diverse "ADD-Filter" im Unterverzeichnis (\filter) gespeichert. Diese Dateien können nacheinander geladen werden und der jeweilige Filterteil wie z.B. d\_Durchmesser, c\_Comment (Kommentar), Z\_Impedanz wird hinzugefügt ohne die vorherige Filtereinstellung zu löschen. Nicht angewählte Punkte werden dann nicht verändert. (daher add) Beim Laden einer Filterdatei kann man jeden Filter als ADD-Filter laden, wenn zuvor das "&" angewählt wurde.

Ist das "&" beim Speichern ausgewählt, wird der Filter generell als ADD-Filter gespeichert, sonst als normale Filterdatei, in der alle Parameter enthalten sind.

Durch eine parametrische Suche lassen sich aber auch Vergleichstypen nicht mehr hergestellter Typen finden. Dazu werden links alle Originaldaten angegeben und der Vergleichs-Button (Waage-Symbol) füllt abhängig von der angegebenen Toleranz die Filtervorgaben rechts (Q<sub>ts</sub>, V<sub>as</sub>, f<sub>s</sub>, R<sub>e</sub>, d) aus. Mit den Pfeil-Buttons links neben "Vergleich" kann man die Toleranzen aller gewählten Parameter von 0 … 25 % in ganzzahligen Prozentschritten einstellen.

Es wird die Anzahl der gefunden, zutreffenden Lautsprecher angegeben, wenn sie nicht über 1000 liegt. Als Übersicht lassen sich diese Daten (auch hier beschränkt auf maximal 1000!) dann auch in einer Tabelle darstellen oder in eine Textdatei exportieren.

Man kann auch nach anderen Parametern wie SPL, EBP, Le, Qes, Qms, Mms, Rms, Cms, BL oder Xmax filtern. Möchte man dieses mit mehreren aus dieser gleichen Liste machen, muss man iterativ vorgehen, also in Schritten immer weiter verfeinern. Dazu im ersten Schritt grob z.B. mit Durchmesser, Maximalleistung und SPL eingrenzen, so dass weniger als 1000 Ergebnisse gefunden werden. Dann wird mit dem "save"-Button (der mit dem Text drauf) dieses Suchergebnis gespeichert. Mit der Checkbox "Resultat" wird dann das letzte Ergebnis für neue Filterdurchgänge anstatt der gesamten Datenbank benutzt. Nun kann auch zusätzlich nach einem EBP- oder R<sub>ms</sub>-Bereich gefiltert werden.

Ist ein gültiger Herstellerlink vorhanden, ist im TSP-Eingabefenster oben links "Hersteller" unterstrichen und mit einem Doppelklick auf den unterstrichenen Text öffnet sich die Webseite.

Gleiches gilt für den direkten Datenblatt-Link ins Internet. Dort ist es dann das Label "Chassisname" oben in der Mitte, welches das Datenblatt (Webseite, Bild, PDF) im Browser öffnet.

Minimal nötig sind Gesamtgüte Q<sub>ts</sub>, Freiluft-Resonanzfrequenz f<sub>s</sub> und Äquivalentvolumen Vas für die Amplitudenverlauf-Simulation. Für Berechnungen mit genauem Absolutpegel und Innenwiderständen ist die elektrische Güte Qes und die Maximalleistung Pmax wichtig. Für alle Reflexabstimmungen (also Bassreflex und die Bandpassgehäuse) wird auch der effektive Membrandurchmesser dp oder die Membranfläche S<sub>D</sub> benötigt. Die maximale, lineare Auslenkung X<sub>max</sub> ist dabei ebenso zur Abschätzung der Reflexrohre oder –Tunnel sehr hilfreich.

Mit dem OK-Button werden die Parameter für alle nachfolgenden Simulationen gespeichert. Dann sind sie auch im Hauptfenster sichtbar.

#### <span id="page-6-0"></span>3. Treiber-Eignung

Zur Unterstützung bei der Bewertung eines Lautsprechers wird zusätzlich zum Hauptfenster mit dem Modul Tippps (im Menü Akustik/Auswahl Boxentyp) eine kleine Hilfe gegeben. Hier wird anhand der Lautsprecher-Parameter abgeschätzt, wie geeignet er in Standard-Anwendungen für Subwoofer und als Tieftöner für die typischen Boxenbauformen ist.

Wird die Eignung als "schlecht" oder "bedingt" eingestuft, bedeutet das meist keinen oder dröhnenden Bass, bzw. ein riesiges Volumen oder andere Einschränkungen wie überlange (z.B. 80 cm) Reflexrohre.

Durch die entsprechenden Werte sieht man, dass sich dieser beispielhafte Ravemaster-Treiber für alle Standard-Boxen, also geschlossen, Bassreflex, Bandpässe irgendwie eignet.

Man kann ihn also auch in jedem System simulieren lassen, um festzustellen, was die bevorzugte Abstimmung oder Größe der Box am Ende ist.

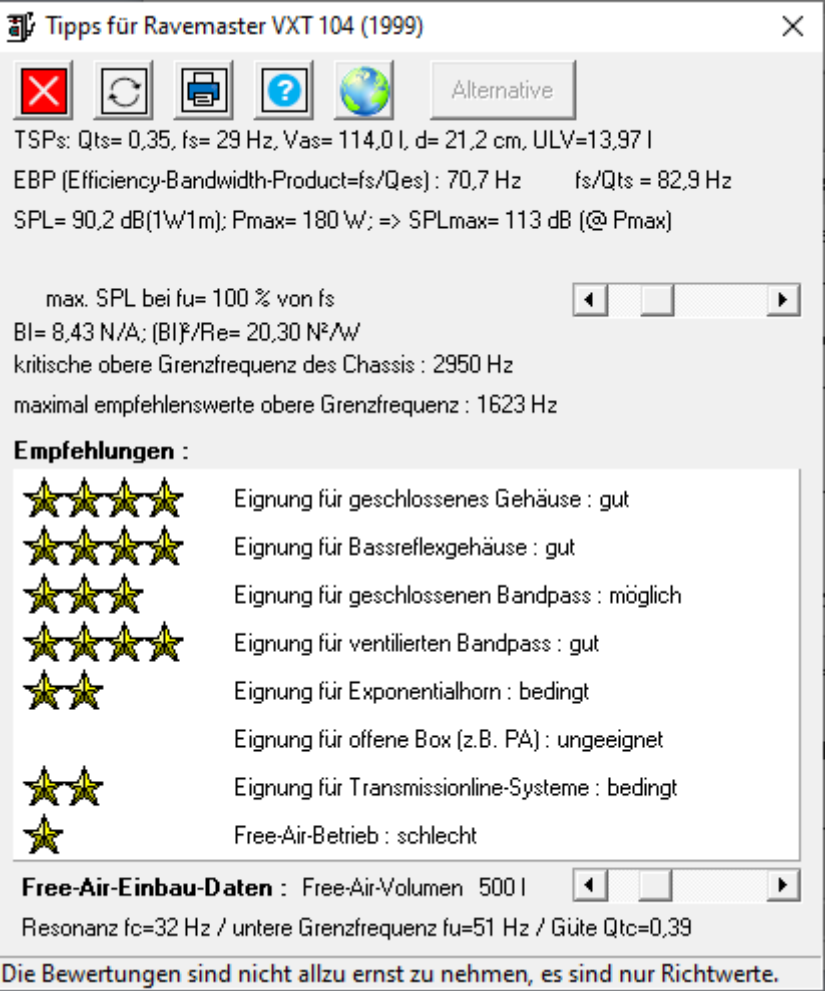

#### <span id="page-7-0"></span>4. Simulation eines geschlossenen Gehäuses zum Vergleich

Die geschlossene Abstimmung zeigt, wie zuvor schon vermutet, zu wenig Tiefgang. Eine untere Grenzfrequenz von 59 Hz ist für einen Treiber dieser Größe (25 cm) zu hoch.

Die Butterworth-Abstimmung mit einer Einbaugüte  $Q_{tc} = 0.707$  hat einen maximal flachen Amplitudenverlauf bei relativ gutem Impulsverhalten. Durch einen Klick auf eine der 4 Standard-Varianten wird, wenn es durch einen kleineren Qts-Wert möglich ist, das notwendige Volumen berechnet.

Mit Entfernen des Hakens bei "Einbaugüte" kann man auch das gewünschte Innenvolumen vorgeben und die Güte wird berechnet. Beide hängen direkt miteinander zusammen. Kleine Volumen ergeben größere Einbaugüten. Also prinzipiell mehr Basspegel, aber mit immer weniger Impulsivität und meist auch weniger Tiefgang.

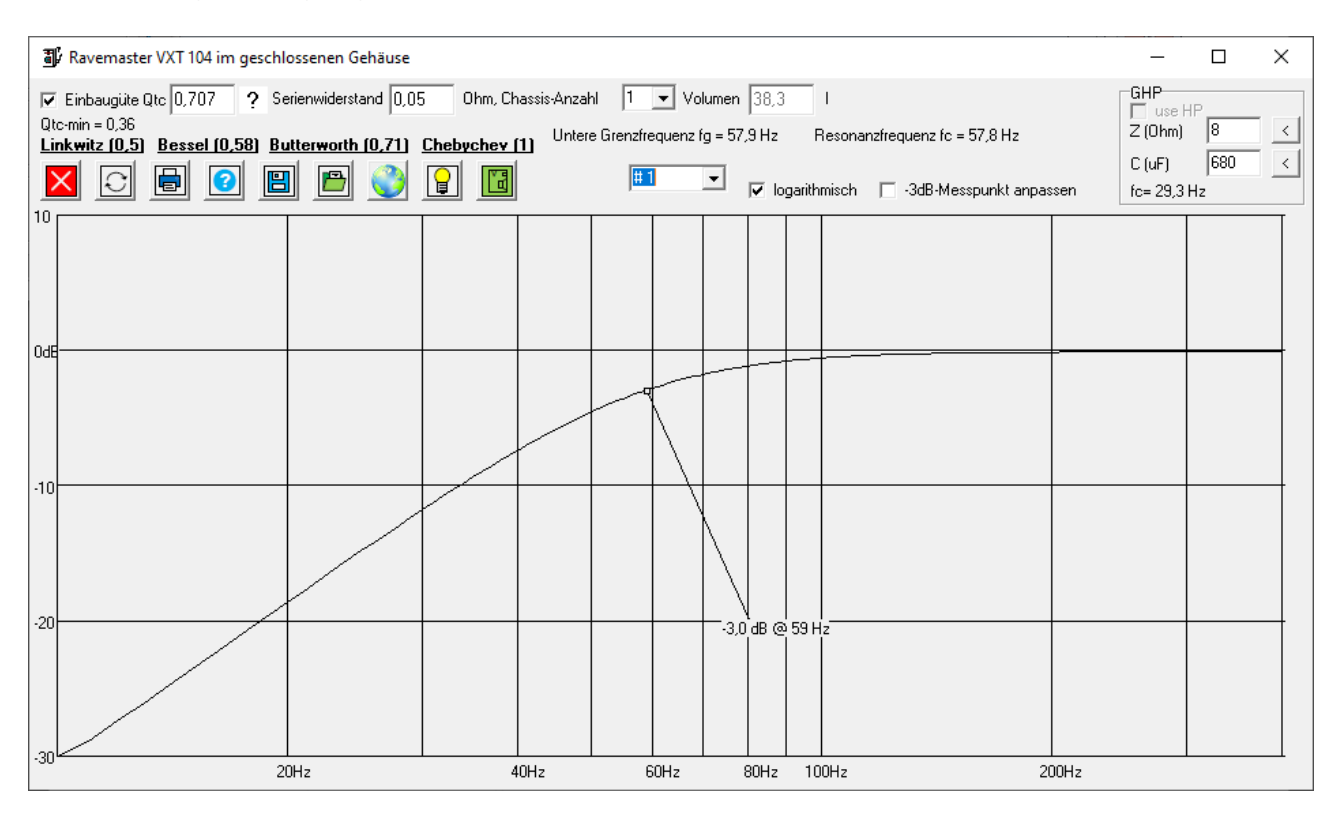

Bei Serienwiderstand wird bei aktiven Systemen mit 0 Ohm gerechnet, bei passiven Systemen werden Kabellängswiderstände und Spuleninnenwiderstände addiert, da sie das Verhalten beeinflussen. Sie erhöhen die Einbaugüte Qtc.

Beim Bewegen der Maus über die Simulation werden die aktuellen Cursorpositionen (horizontal Frequenz und vertikal Pegel) im Fenstertitel angezeigt. Wird dabei die linke Maustaste gedrückt, wird nur die horizontale Position zur Bestimmung der Frequenz verwendet, es wird dann der Pegel der Simulation (Abstimmung) angegeben.

Nun exportiere ich diesen Simulationsverlauf zum Vergleich in #1. (Auswahl-Box rechts neben dem Button "Tipp")

Zusätzlich speicherte ich in jedem Simulationsmodul die Abstimmung (also alle Eingabewerte und TSPs) mit einem Klick auf den Speichern-Button in eine Datei. Ich nahm jedes Mal die gleiche Datei "RavemasterBP.bcdcfg". Diese enthält dann die Abstimmungen jedes Typs, sowie die TSPs und das Simulationsergebnis aus dem zuletzt gespeicherten Modul.

Man kann die Abstimmung auch wieder aus der Datei laden. Wird beim Öffnen der Datei dem Übernehmen TS-Parameter zugestimmt, werden auch die Treiberdaten (TSPs) aus der Konfigurationsdatei gelesen und generell weiter in der Software verwendet.

#### <span id="page-9-0"></span>5. Simulation Bassreflex

Als zweite Möglichkeit ist Bassreflex in den meisten Fällen die beste Alternative bei Subwoofern. Mit einem Klick auf "Abstimmung" und "Tipp" oder eine andere Variante kann man sich hier mit Startwerten unterstützen lassen. Nach dem Tipp sollte man den Haken bei "Auto Ir, Vr" entfernen, damit das Tool diese Werte nicht selbst ändert.

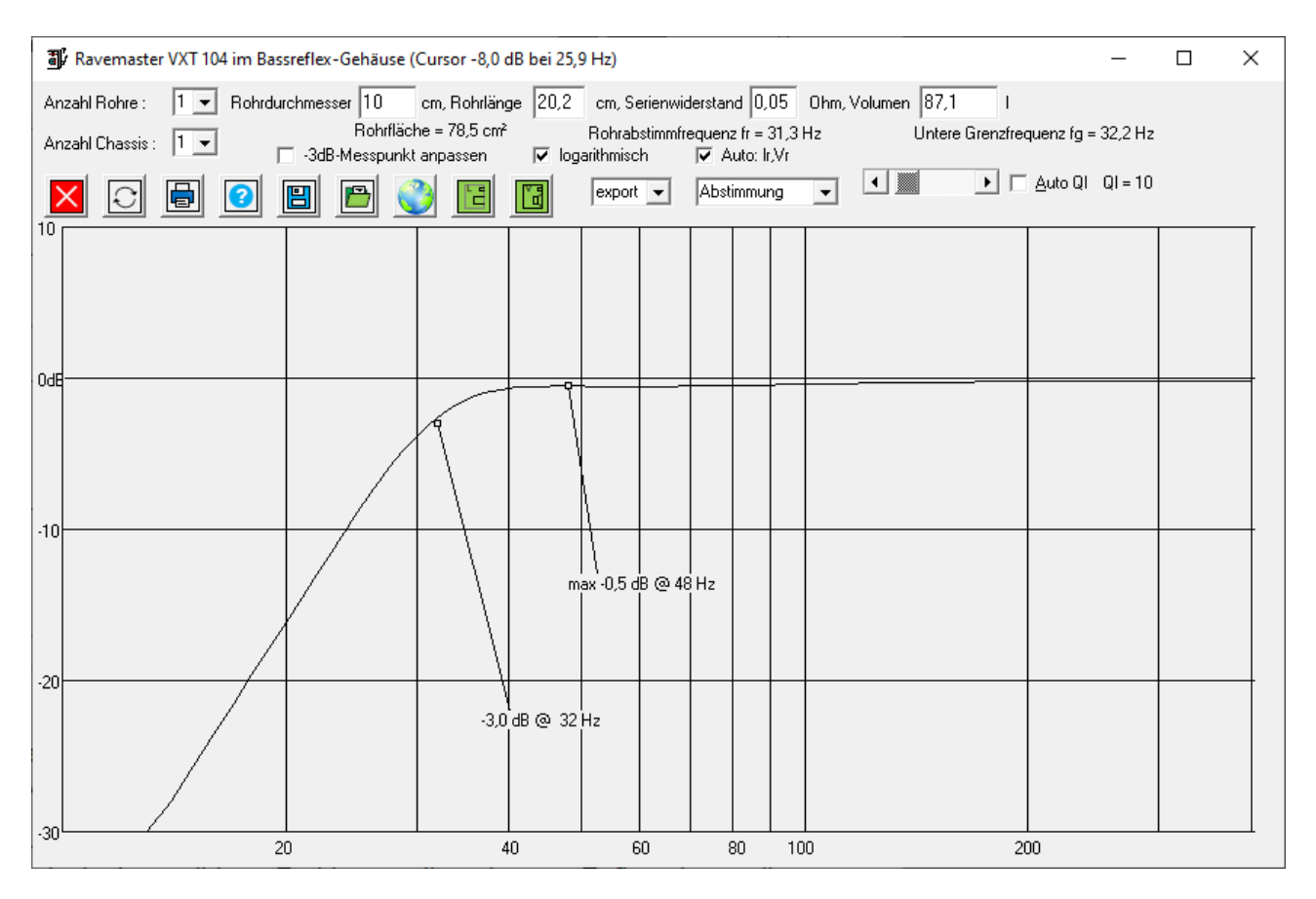

Bassreflex bringt mit diesem Treiber sicher den besten Bass, das Volumen ist mit 85 l netto aber doch etwas viel. Nun kann man mit den Rohrmaßen und Volumen spielen und sieht direkt die Auswirkungen.

Bei vielen Car-HiFi-Bässen wird auf Kosten des Wirkungsgrades das akustische Volumen reduziert, doch dann gibt es Probleme mit zu langen Reflexrohren, die sich bei diesen Abstimmungen nicht mehr gut unterbringen lassen. Das Ergebnis sind dann die von mir unbeliebten Boom-Box-Abstimmungen.

Prinzipiell gilt für Bassreflex-Rohre das gleiche wie bei den Bandpässen unten beschrieben. Bei einem 25 cm-Subwoofer ist das hier angenommene 10 cm-Rohr aber voll ausreichend. Den minimalen Rohrdurchmesser kann man mit einem Klick auf den (linken grünen) Button zum "Rohrdurchmesser" in einem anderen Modul abschätzen, die Beschreibung dazu ist im nachfolgenden Kapitel zum geschlossenen Bandpass.

Sollte die Rohrlänge aufgrund des zu großen Rohrdurchmessers zu lang (> 40 cm) werden, kann man mit dem Reflexrohrmodul evtl. etwas optimieren. Ist das Rohr in seltenen Fällen zu kurz (< 3 cm), muss der Rohrdurchmesser erhöht werden. Mehr als der halbe Chassis-Durchmesser macht aber keinen Sinn, da dann die Abstimmung in der Praxis nicht mehr so wie simuliert funktionieren wird und zu viele Mitten durch die Öffnung gelangen. Fragwürdige Eingabewerte werden gelb hinterlegt. Je größer der Rohrdurchmesser, desto niedriger wird die Tuningfrequenz, also die Resonanz der Bassreflexabstimmung. Je kleiner das Reflexvolumen, desto länger muss das Reflexrohr für die gleiche Tuningfrequenz werden.

Zur Beschreibung des Verlustfaktors Ql siehe im nachfolgendem Kapitel beim Bandpass.

Beim Bewegen der Maus über die Simulation werden die aktuellen Cursorpositionen (horizontal Frequenz und vertikal Pegel) im Fenstertitel angezeigt. Wird dabei die linke Maustaste gedrückt, wird nur die horizontale Position zur Bestimmung der Frequenz verwendet, es wird dann der Pegel der Simulation (Abstimmung) angegeben.

Ich exportierte den Reflex-Verlauf in #2 und speicherte die Abstimmung in die Konfigurationsdatei.

#### <span id="page-11-0"></span>6. Simulation geschlossener Bandpass

Der Bandpass hat seinen Namen vom elektrischen Pendant, da er nicht nur eine untere, sondern auch eine obere Grenzfrequenz zur Abstimmung besitzt.

Dieser geschlossene Bandpass ist eine Mischung aus geschlossenem und Bassreflex-System. Die Verhältnisse sind ähnlich. Das geschlossene Volumen bestimmt wesentlich die Impulsivität und Präzision, auch hier gibt es die gleiche Einbaugüte Q<sub>tc</sub>.

Leider hat die Vorgabe der Rohdurchmesser einen großen Einfluss. Nur der Innenquerschnitt ist relevant. Je größer er ist, desto weniger Strömungsgeräusche gibt es, aber desto länger muss das Rohr ausfallen. Je kleiner das Reflexvolumen, desto länger muss das Rohr bei gleichem Durchmesser werden.

Mit dem Modul "Rohrberechnung" kann man den minimalen Durchmesser bestimmen. Das sollte vor dem Simulieren des Bandpasses geschehen. Man kann dieses Fenster nicht nur über das Hauptmenü, sondern auch aus dem Bandpassmodul mit einem Klick auf den linken grünen Button (neben der Weltkugel) öffnen.

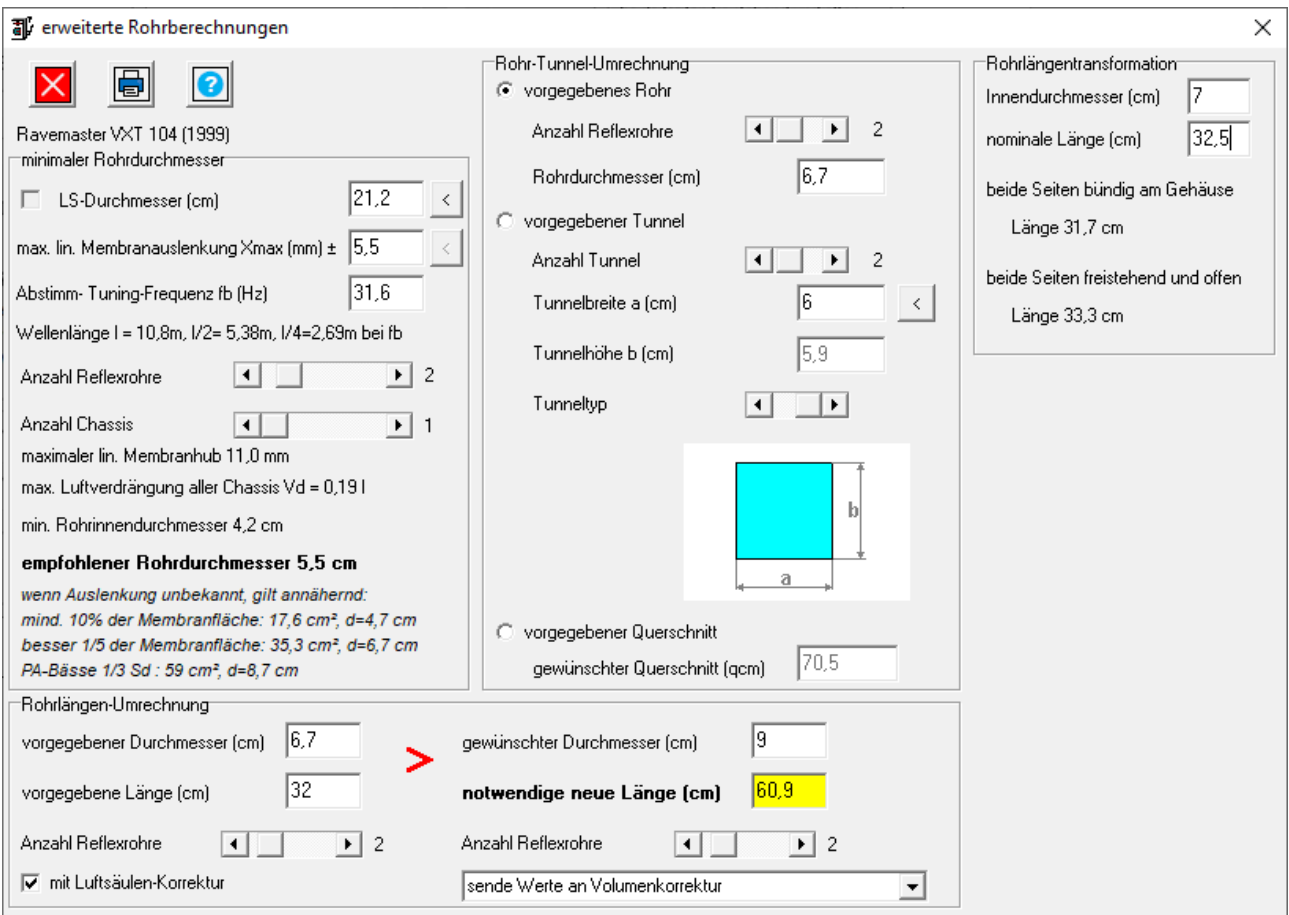

Ich rechnete (im Bild oben links) mit generell 2 Rohren bzw. 2 Tunneln, da sich diese bei rundem Lautsprecher besser in den Ecken unterbringen lassen. Die diversen Angaben sagen, dass man dann keinesfalls unter jeweils 5 cm gehen sollte und um 6…7 cm ein guter Wert wäre. Oberhalb von 2x 9 cm sind keine Strömungsgeräusche auch bei großen Hüben zu befürchten. Je größer die Membranfläche S<sub>D</sub> und deren Auslenkung X<sub>i</sub> desto größer muss der Querschnitt (oder Rohrdurchmesser) werden. Deshalb werden die Strömungsgeräusche auch erst bei größeren Leistungen und Lautstärken hörbar.

Wie man im obigen Bild (Rohrlängen-Umrechnung) sieht, müssten zwei 9 cm-Rohre aber jeweils 60 cm lang sein, um die gleiche Reflex-Abstimmung wie zwei Rohre mit 6,7 cm und 32 cm Länge zu erhalten.

In der Mitte kann man errechnen, welche Innenmaße zwei rechteckige Tunnel anstatt zweier Rohre (bei gleichem Querschnitt und somit gleicher Länge) haben würden. Mit einem jeweils (2x) quadratischem Querschnitt von 6 x 6 cm ergeben sich insgesamt 72 cm², genauso viel wie bei 2 Rohren mit 6,7 cm Durchmesser.

Die Vorgaben von 2 Rohren a 6,7 cm werden oben (Mitte) im Bandpassmodul (siehe Bild unten) ausgewählt.

Dann kann man mit den Vorgaben im Bandpassmodul (links) herumspielen. Ich wählte Kurvenform S=7 (max. Pegel, geringe Welligkeit) und eine Einbaugüte Qtc von 0,7, was einer Standard-Butterworth-Abstimmung (wie bei geschlossenen Boxen) entspricht.

Um beide Volumen zu verkleinern, nutzte ich die Push-Pull-Variante (Isobarik-Prinzip), die zwei Treiber anstatt eines Lautsprechers verwendet.

Laut Berechnung müsste jedes Rohr dann 39 cm lang sein.

Nun kann man in der Mitte direkt die Volumen und Rohrmaße ändern und sehen, wie sich der Schalldruckverlauf entsprechend ändern würde.

Dazu den Haken bei "Auto Ir, Vr, Vg" entfernen, wenn Abstimmungsänderungen im Detail auf der rechten Seite gewünscht sind.

Ich reduzierte die Rohrlänge (von 39 auf 33 cm) etwas und vergrößerte minimal das Reflexvolumen von 13,7 l auf 14 l.

Das Ergebnis liegt bei 38 Hz (-3 dB), -8dB bei ca. 30 Hz. Die Tuning-Frequenz liegt mit 62 Hz relativ hoch und ein Check im Rohrmodul zeigt ein Minimum von 5,8 cm und eine Empfehlung von 7,7 cm. Ist also noch OK. (Insbesondere da man Strömungsgeräusche im Kofferraum kaum hört.)

Beim Bewegen der Maus über die Simulation werden die aktuellen Cursorpositionen (horizontal Frequenz und vertikal Pegel) im Fenstertitel angezeigt. Wird dabei die linke Maustaste gedrückt, wird nur die horizontale Position zur Bestimmung der Frequenz verwendet, es wird dann der Pegel der Simulation (Abstimmung) angegeben.

[www.selfmadehifi.de](http://www.selfmadehifi.de/) BassCADe-Subwoofersimulation Rev. 1.1 (11.11.22)

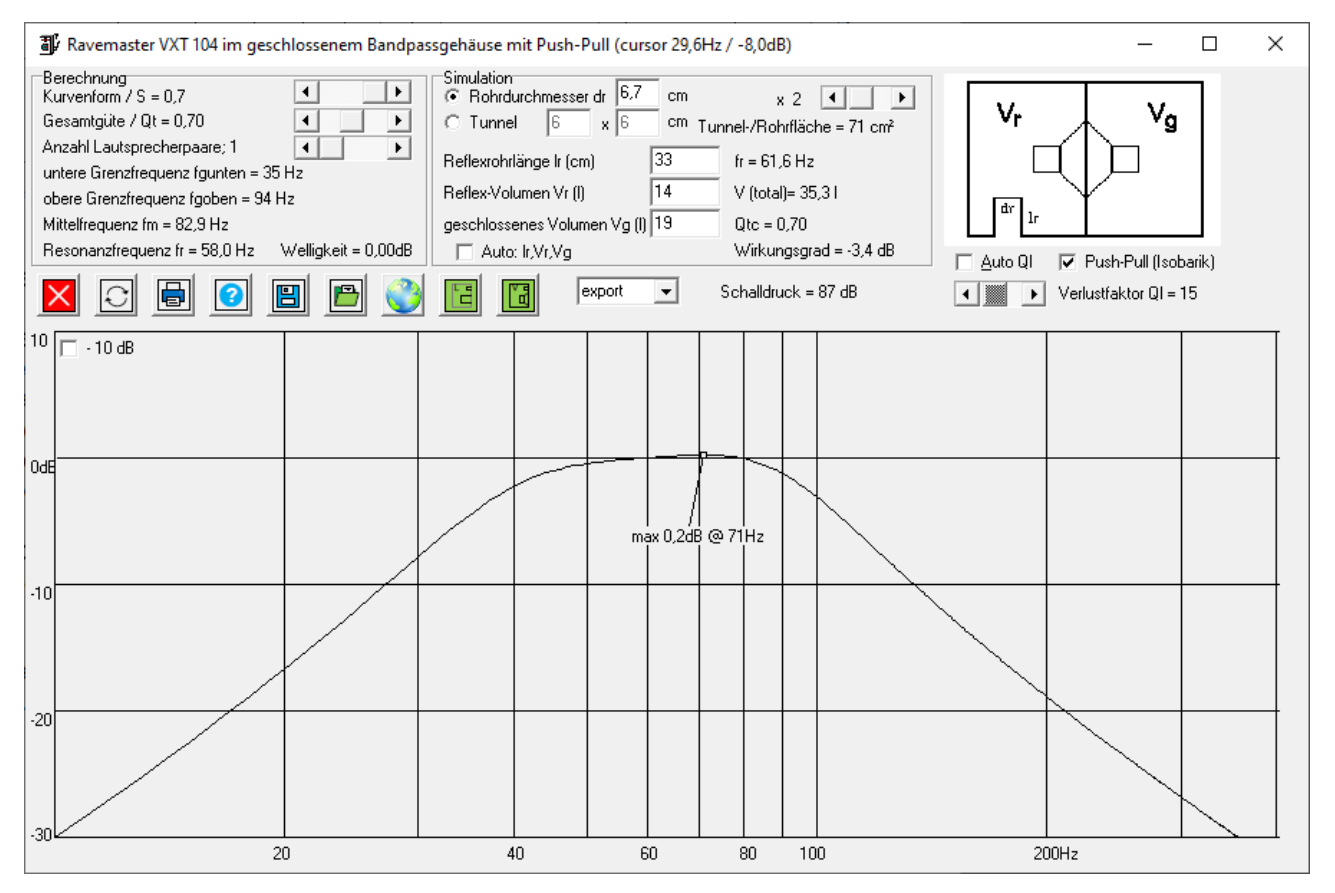

Eine Unbekannte in jeder Simulation mit einem Rohr oder Tunnel ist der Verlustfaktor (eigentlich eine Verlustgüte) Q<sub>l</sub>. Typisch liegt der Wert zwischen 10 und 15. Er kann vor allem bei großen Gehäusevolumen aber auch kleiner werden und die Reflexabstimmung abschwächen. Als Vorgabe versucht BassCADe, diesen Wert volumenabhängig abzuschätzen. Man kann nach dem deaktivieren des Hakens "Auto Ql" auch mit diesem Wert im Bereich 1...100 spielen, um sich Veränderungen anzuzeigen.

Das zeigt teilweise auch, wie anfällig die Reflexabstimmung ist.

Diese Bandpass-Konfiguration wurde in die bcdcfg-Datei gespeichert und der Frequenzverlauf in #4 exportiert.

Mit einem Klick auf den rechten grünen Button "Gesamtvolumen" kommt man mit dem Modul "Volumenberechnung" (siehe Kapitel "Gesamtvolumen" dem Gehäuse wieder einen Schritt näher.

### <span id="page-14-0"></span>7. Simulation ventilierter Bandpass zum Vergleich

Zur Vollständigkeit wurde auch gleich der ventilierte Bandpass mit simuliert. Auch er benötigt viel Volumen. Der Versuch es mit Push-Pull zu halbieren, zeigt dann aber schon ziemlich lange Reflexrohre oder –Tunnel. Konkrete Berechnungsvorgaben ähnlich zu Bassreflex oder geschlossene

Bandpässe sind mir für ventilierte Bandpässe nicht bekannt. Mit einigen Vorgabemöglichkeiten (Auswahl links z.B. BR1-2-2) habe ich es dennoch versucht.

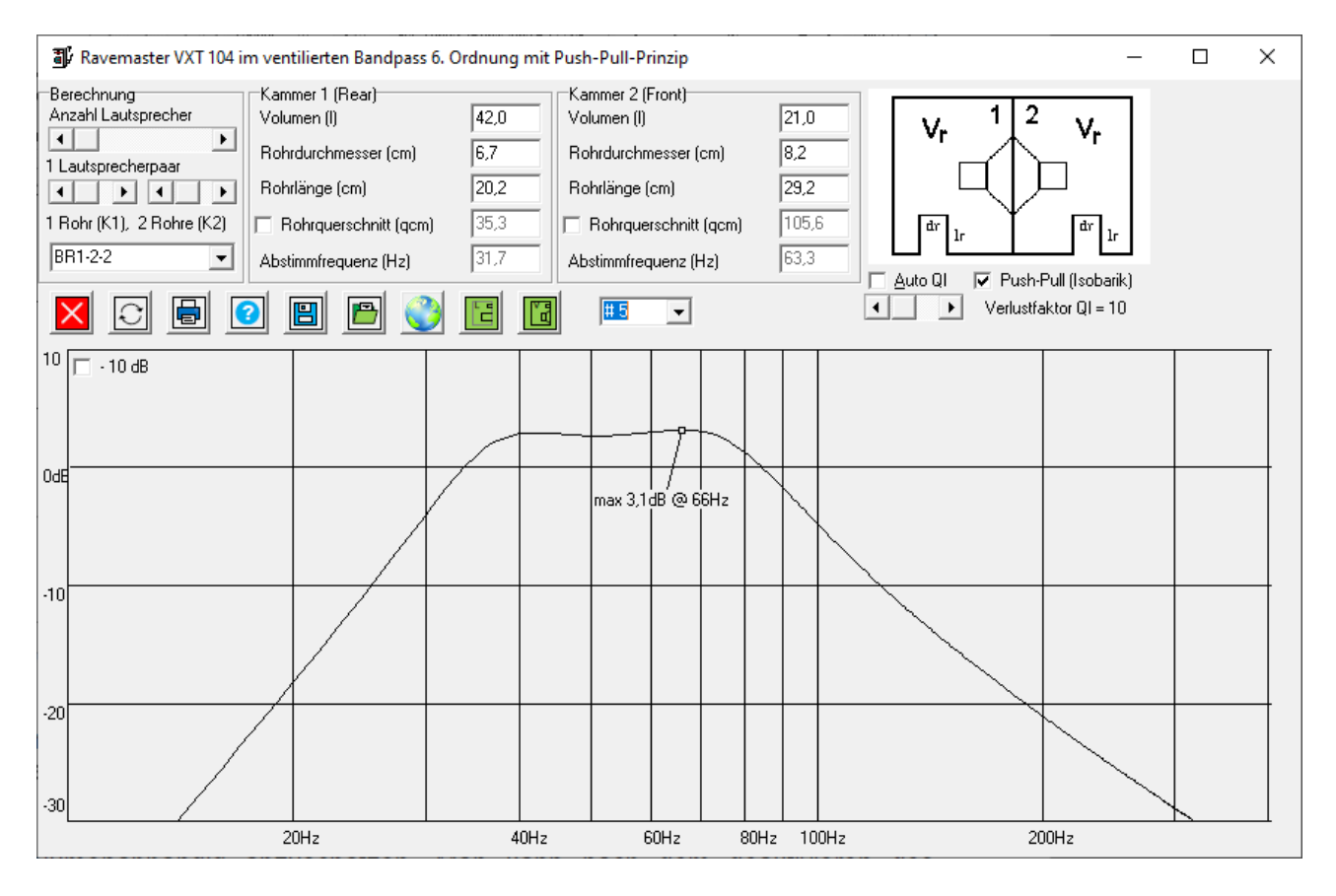

Auch diese Simulation wurde in #5 exportiert und als Konfiguration in einer Datei gespeichert.

#### <span id="page-15-0"></span>8. Simulationsvergleich

Im Modul Simulationsvergleich lassen sich dann bis zu 6 verschiedene Verläufe gleichzeitig anzeigen. Die jeweilige Farbe und die Strichstärke lassen sich bei den Optionen ändern. Die entsprechenden Simulationen müssen nur vorher durchgeführt und gespeichert (RAM-export) worden sein.

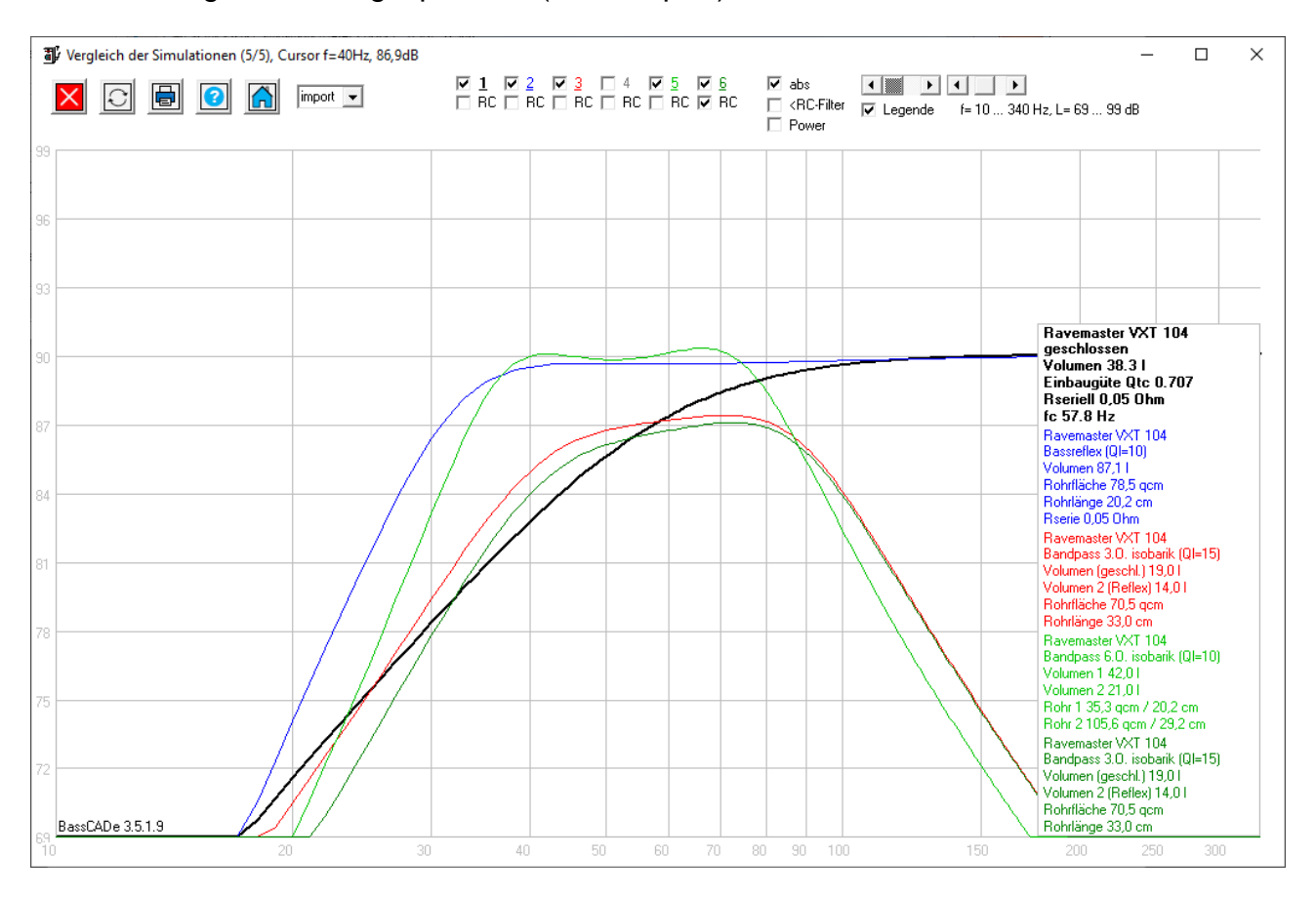

Hier sieht man mit Absolutpegeln (dazu den Haken bei "abs" setzen), dass Bassreflex den besten Tiefbass bringt und durch die Push-Pull-Abstimmung beim geschlossenen Bandpass einige Dezibel verlorengehen. Dafür hat er durch die 2 Treiber aber auch die doppelte Belastbarkeit, so dass man damit auch wieder auf die 90 dB erreicht. Diese dargestellten Pegel ergeben sich jetzt bei jeweils 1 Watt pro Box.

Auch der ventilierte Bandpass schlägt sich gut, die Überhöhungen beider Reflexabstimmungen kompensiert die Verluste des Push-Pull-Prinzips. Er dürfte bei jeweils Maximalleistung in dieser Abstimmung bei Standardbässen am lautesten sein.

Resümee: Wenn es laut und tief gehen soll, dann ist auch viel Volumen nötig. Das gilt generell, nicht nur bei diesem Treiber.

Je komplexer die Abstimmung, desto anfälliger wird das System für Fehlabstimmungen. Da bei der Herstellung Toleranzen entstehen, kann das Ergebnis bei Bandpässen stärker variieren als bei geschlossenen Systemen.

#### <span id="page-16-0"></span>9. Gesamtvolumen

Die 19 l geschlossen und 14 l Reflex-Volumen sind die rein akustischen Arbeitswerte. Also die Innenvolumen, die das Chassis für das Arbeiten selbst benötigt. Da kommen nun aber noch einige Liter hinzu. Durch den direkten Klick im Simulationsmodul mit dem Gehäuse-Button öffnet sich das neue Modul gleich mit den korrekten Startwerten. Hat man das Modul über das Hauptmenü (Menü Mechanik/Volumenkorrektur) geöffnet, kann man hier unter "Übernimm Daten von Simulation" sich ebenfalls gleich viele der nötigen Felder ausfüllen lassen.

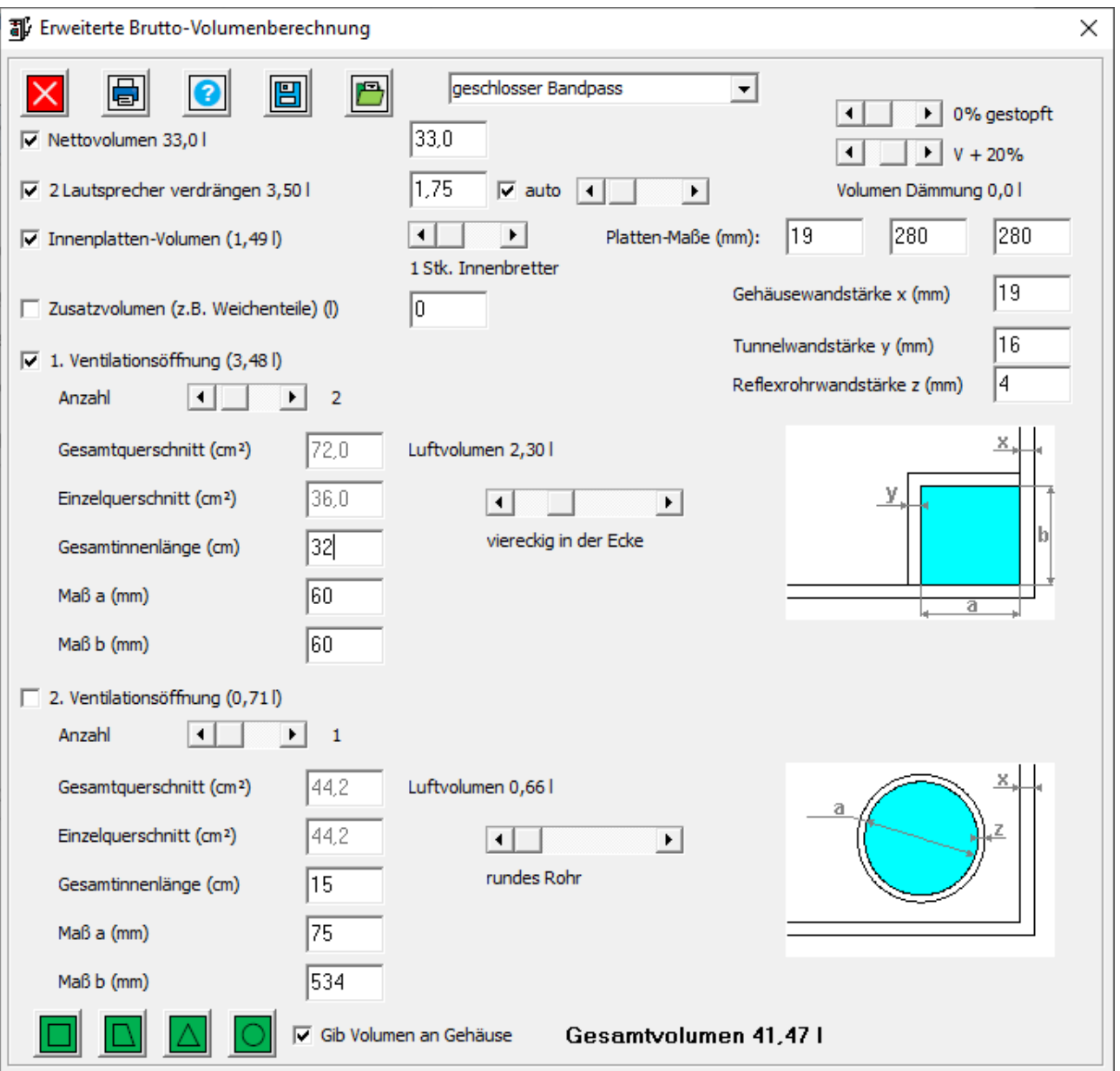

Das akustische Volumen könnte durch Dämmmaterial etwas verringert werden. Faustregel 20 % bei kompletter Füllung. Dies entsteht durch die veränderte Schallgeschwindigkeit und der Dichte im Vergleich zu Luft. Da die Luftbewegung selbst behindert wird, ist das nur bei geschlossenen Abstimmungen wirklich empfehlenswert, bei Reflexabstimmungen muss man hierbei aufpassen. Ich ignoriere in dieser Beschreibung mal diese Methode. (Man kann die Einsparung in Prozent und den Anteil des gestopften Volumens mit den Schiebereglern oben rechts einstellen.)

Die Lautsprecher selbst besitzen auch ein eigenes Volumen, das der akustischen Abstimmung verlorengeht. Oftmals ist dieses Volumen nicht bekannt, dann kann man es durch die Lautsprechermaße im Modul "Eigenvolumen" berechnen oder zumindest abschätzen.

Dieses Volumen hängt auch von der Einbauweise ab. Typischerweise liegt es zwischen 0,5 und 10 Litern. Ist dieses Volumen nicht klein (also z.B. < 5 %) gegenüber dem Innenvolumen der Box, sollte es mit betrachtet werden.

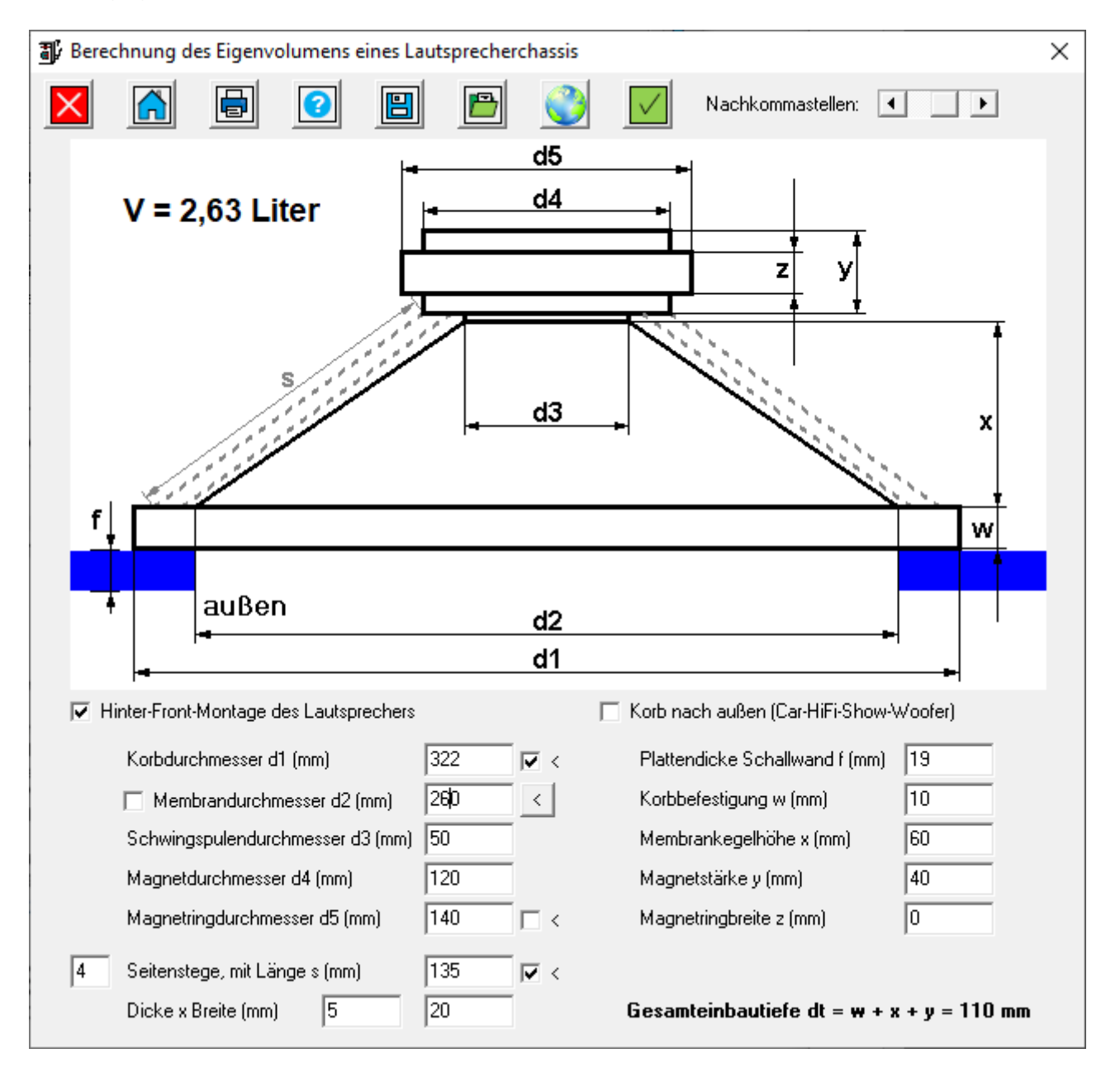

Das Bild stammt nicht von dem in diesem Projekt verwendeten Treiber.

Bei Reflexabstimmungen gehen durch das Rohr bzw. den Tunnel ebenfalls Volumen verloren, sowohl durch das Innere (die Luftsäule) als auch den umgebenen Aufbau (Wand der Reflexkonstruktion). Deshalb muss man hier Wandstärken des Gehäuses und der Tunnel/Rohr angeben.

Zusammen kommen bei den Volumen dann:

- Akustisch  $33$  l  $(14$  l+19 l)
- Lautsprecherverdrängung 2 Chassis mit ie 1,75 l =  $3.5$  l
- Innenplatte ca. 28x28 x1,9cm (anschrauben der Lautsprecher)
- 1 Tunnelvolumen 3,48 l gesamt (mit zwei Holzseiten) davon 2,3 l Luft

Ich nahm Anpassungen bei den Tunneln vor, dessen Position man wählen kann. Mit den Ports in der Ecke hat man weniger Raumverluste.

Das ergibt dann insgesamt ein 41,5 l Innenvolumen für die Box. (also fast 26 % mehr als die reine Simulation suggeriert.

Mit einem Klick auf den gewünschten Gehäusetyp mit gesetztem Haken bei "Gib Volumen an Gehäuse" kann man dieses Volumen, sowie Plattendicke direkt übernehmen.

Je größer die Box, desto dicker sollten die Platten sein. Aber auch die Art des Materials, also bestimmte Holzarten, Spanplatte, MDF oder Multiplex / Sperrholz, beeinflusst die minimale Plattendicke. Bei sehr großen Boxen (Richtwert: freie Kantenlänge ohne Befestigung von mehr als 50 cm), sind zusätzlich Verstrebungen nötig, um die Plattenschwingungen zu minimieren.

# <span id="page-19-0"></span>10. Gehäuseabmaße

Ich rundete das Volumen auf, passte die Höhe und die Tiefen (Schräge) an den vorhandenen Platz im Fahrzeug an.

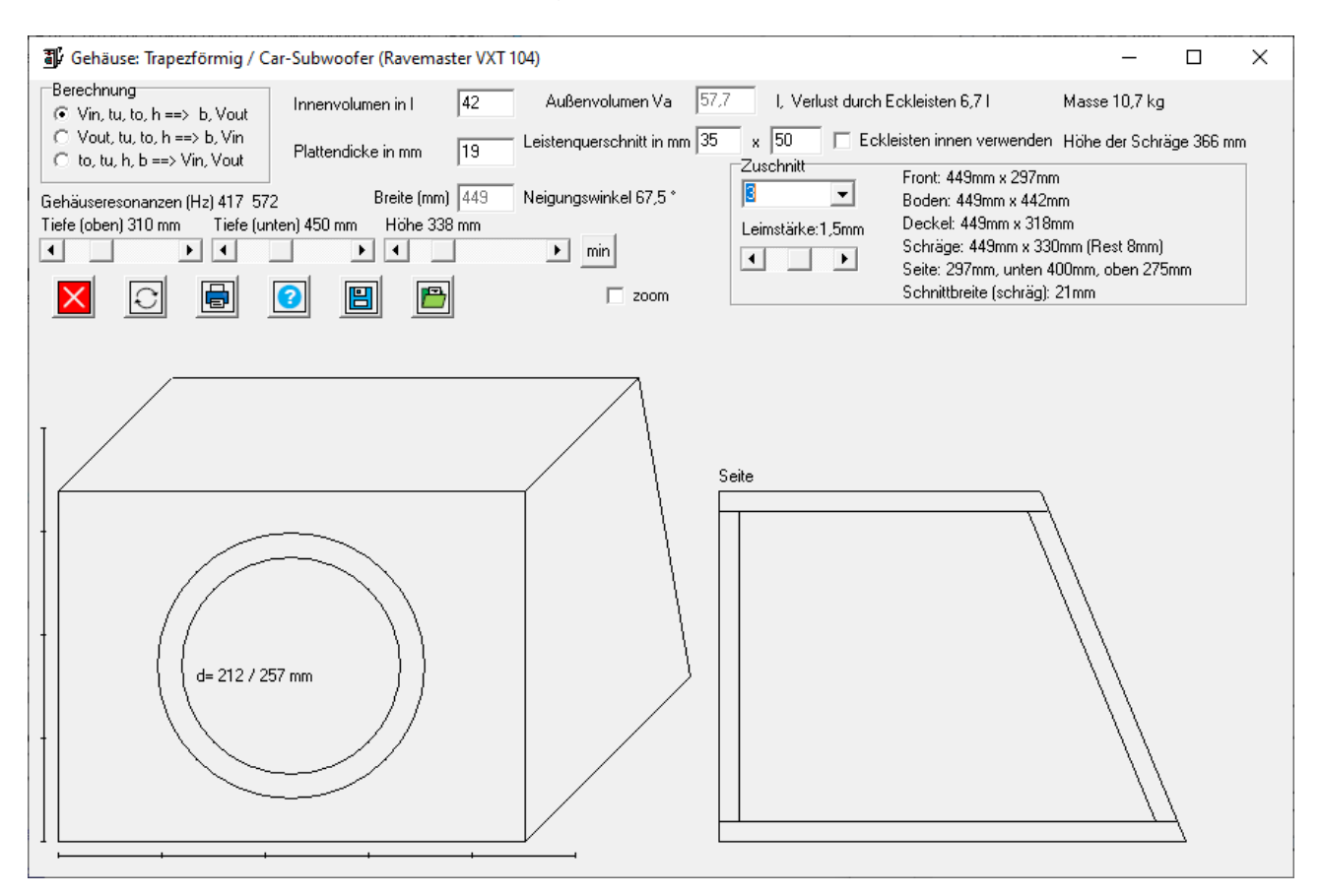

Da ich noch Platz hatte, vergrößerte ich das geschlossene Volumen später etwas, damit wurde die Kiste mit ca. 49 cm etwas (5 cm) breiter.

Natürlich sind die Berechnungen bei dieser Gehäusekonstruktion in der Praxis aufwändiger, da die beiden Tunnel durch das geschlossene Volumen hindurch gehen.

#### <span id="page-20-0"></span>11. Weitere Messungen

Am Ende des Aufbaus sollte man durch entsprechende Messungen des Impedanzverlaufs und eventuell des Frequenzgangs ein Teil der Simulationen überprüft werden. Mit zwei Impedanzmessungen kann man auch den zuvor nur abgeschätzten Verlustfaktor Q<sub>I</sub> nachträglich bestimmen.

Das Messen von Schalldrücken im Bassbereich ist aber extrem raumabhängig und somit fehlerträchtig.

Als Messsoftware verwende ich den Room-Equation Wizard (REW [02]), deren Ergebnisse im CSV-Format (comma separated values) in eine Textdatei exportiert werden können. Dieses JAVA-basierende Tool läuft unter Windows, Linux und Mac-OS.

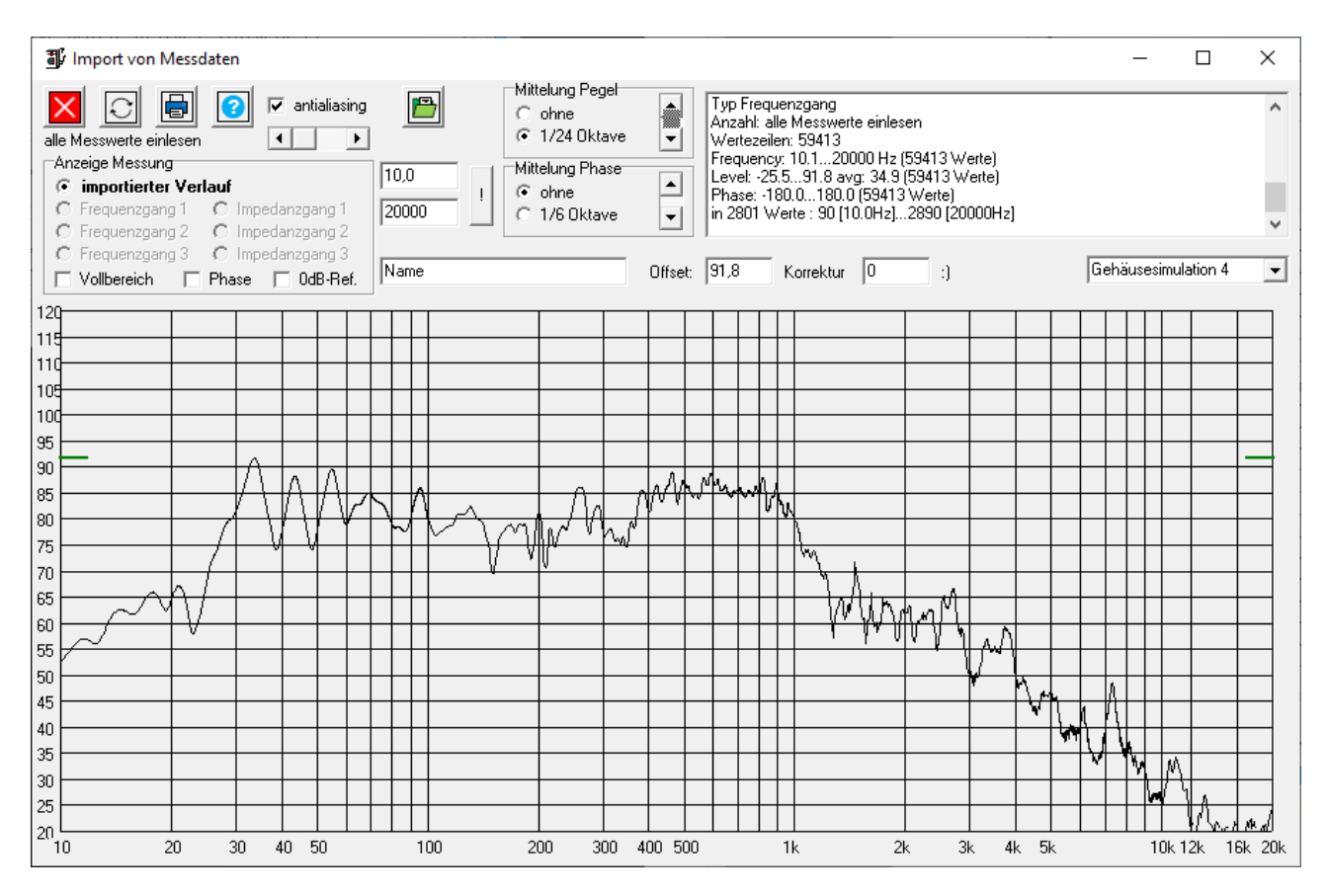

Der importierte Frequenzgang lässt sich auch in eine Boxensimulation (z.B. #4) exportieren und danach mit der Simulation im Modul "Simulationsvergleich" direkt mit den Simulationen vergleichen.

- <span id="page-21-0"></span>12. Quellen
	- [01] Beschreibung Boxenprojekt 4 auf [www.selfmadehifi.de/proj4.htm](http://www.selfmadehifi.de/proj4.htm)
	- [02] Room-Equation-Wizard: [www.roomeqwizard.com/](http://www.roomeqwizard.com/)